# EtherFast® 10/100 Compact USB Network Adapter

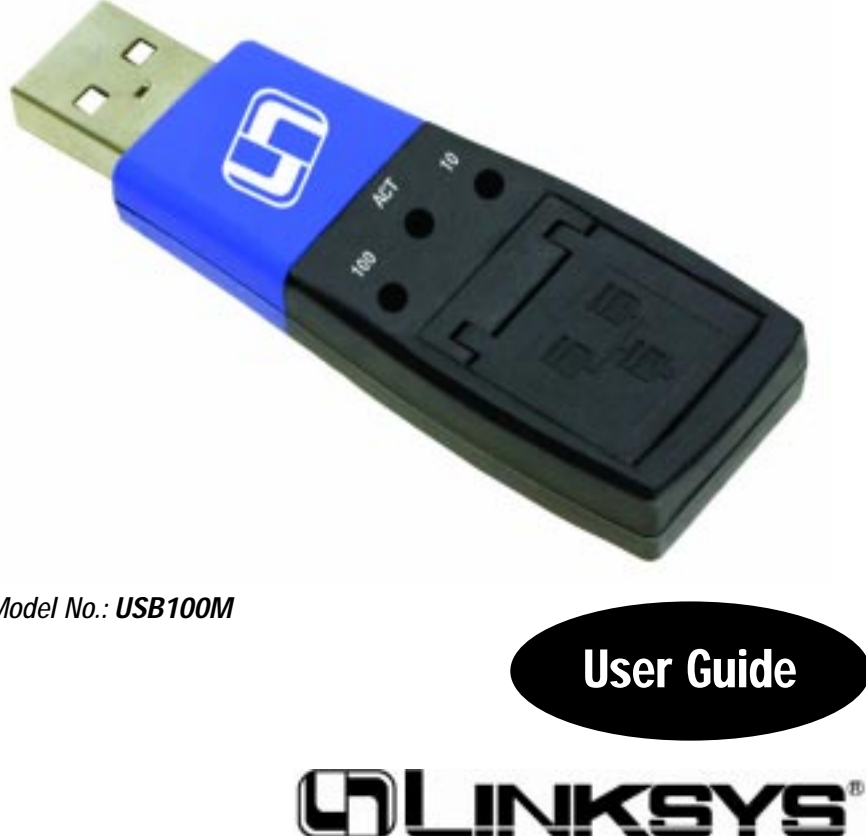

Model No.: **USB100M**

#### COPYRIGHT & TRADEMARKS

Copyright © 2001 Linksys, All Rights Reserved. Instant EtherFast is a registered trademark of Linksys. Microsoft, Windows, and the Windows logo are registered trademarks of Microsoft Corporation. All other trademarks and brand names are the property of their respective proprietors.

#### LIMITED WARRANTY

Linksys guarantees that every EtherFast® 10/100 Compact USB Network Adapter is free from physical defects in material and workmanship for one year from the date of purchase, when used within the limits set forth in the Specification section of this User Guide. If the product proves defective during this warranty period, call Linksys Customer Support in order to obtain a Return Authorization number. BE SURE TO HAVE YOUR PROOF OF PURCHASE AND A BARCODE FROM THE PRODUCT'S PACKAGING ON HAND WHEN CALLING. RETURN REQUESTS CANNOT BE PROCESSED WITHOUT PROOF OF PURCHASE. When returning a product, mark the Return Authorization number clearly on the outside of the package and include your original proof of purchase. All customers located outside of the United States of America and Canada shall be held responsible for shipping and handling charges.

IN NO EVENT SHALL LINKSYS' LIABILITY EXCEED THE PRICE PAID FOR THE PROD-UCT FROM DIRECT, INDIRECT, SPECIAL, INCIDENTAL, OR CONSEQUENTIAL DAM-AGES RESULTING FROM THE USE OF THE PRODUCT, ITS ACCOMPANYING SOFT-WARE, OR ITS DOCUMENTATION. LINKSYS OFFERS NO REFUNDS FOR ITS PROD-UCTS. TAMPERING WITH OR DISASSEMBLING THE PRODUCT VOIDS THE LINKSYS WARRANTY. Linksys makes no warranty or representation, expressed, implied, or statutory, with respect to its products or the contents or use of this documentation and all accompanying software, and specifically disclaims its quality, performance, merchantability, or fitness for any particular purpose. Linksys reserves the right to revise or update its products, software, or documentation without obligation to notify any individual or entity. Please direct all inquiries to:

Linksys P.O. Box 18558, Irvine, CA 92623.

#### FCC STATEMENT

The EtherFast® 10/100 Compact USB Network Adapter has been tested and complies with the limits for a Class B digital device, pursuant to Part 15 of the FCC Rules. These limits are designed to provide reasonable protection against harmful interference in a residential installation. This equipment generates, uses, and can radiate radio frequency energy and, if not installed and used according to the instructions, may cause harmful interference to radio communications. However, there is no guarantee that interference will not occur in a particular installation. If this equipment does cause harmful interference to radio or television reception, which is found by turning the equipment off and on, the user is encouraged to try to correct the interference by one or more of the following measures:

- Reorient or relocate the receiving antenna
- Increase the separation between the equipment or device
- Connect the equipment to an outlet other than the receiver's
- Consult a dealer or an experienced radio/TV technician for assistance

#### UG-USB100M-010825NC KL

### Table of Contents

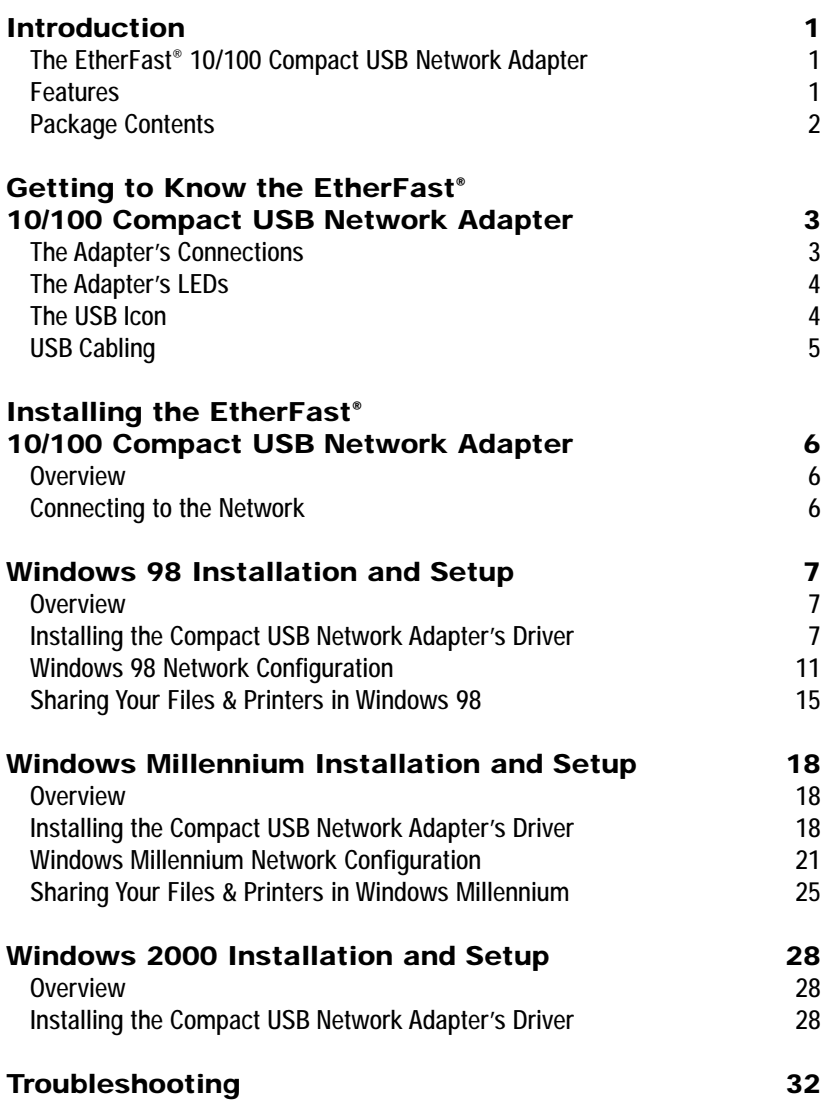

EtherFast® 10/100 Compact USB Network Adapter

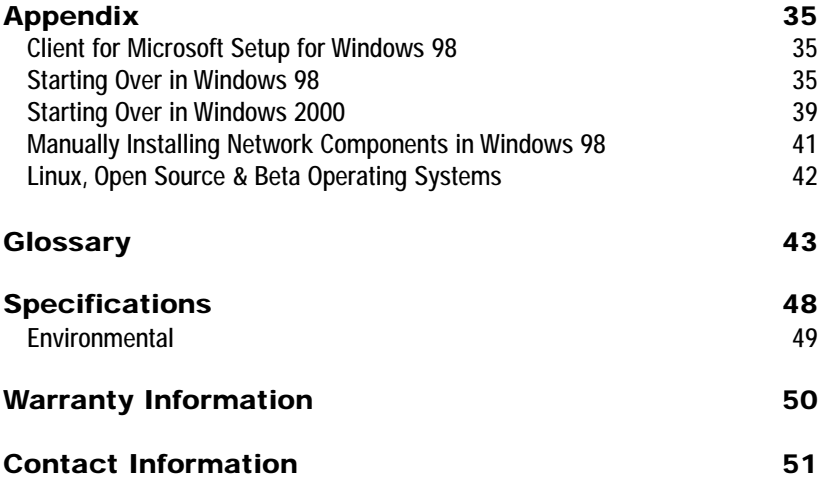

### Introduction

#### **The EtherFast® 10/100 Compact USB Network Adapter**

Now you can connect to any 10, 100, or 10/100Mbps hub or switch without having to open your PC. The EtherFast<sup>®</sup> 10/100 Compact USB Network Adapter from Linksys allows you to instantly connect to a network from a USB-enabled desktop or notebook PC running Windows 98, Millennium, or 2000. The Plug-and-Play compatible device attaches to your PC's USB port via a USB Type A connector. Simply connect a standard UTP Category 5 network cable into the EtherFast® 10/100 Compact USB Network Adapter's RJ-45 port, install the included network software drivers, and you are networked.

The EtherFast® 10/100 Compact USB Network Adapter is bus-powered, drawing power from the host PC and requires no external power cords. The 10/100 Compact USB Network Adapter features the maximum throughput supported by USB, easy-to-read LEDs, compact design, a 1 year limited warranty, and free world-class technical support.

#### **Features**

- One USB Type A Connector
- One RJ-45 10/100BaseTX Port For Connecting to a Network
- 18K Memory Buffer
- Powered by the Host PC So No External Power Supply Is Needed
- Compact Design-Perfect for Use with Notebook PCs
- RJ-45 Network Port Connects to Any 10, 100, or 10/100Mbps Hub or Switch
- Three Easy-to-Read LED Indicators
- Plug-and-Play Compatible with Windows 98, 2000, and Millennium for Easy Installation
- Free Technical Support—24 Hours a Day, 7 Days a Week for North America Only
- 1-Year Limited Warranty

#### EtherFast® 10/100 Compact USB Network Adapter

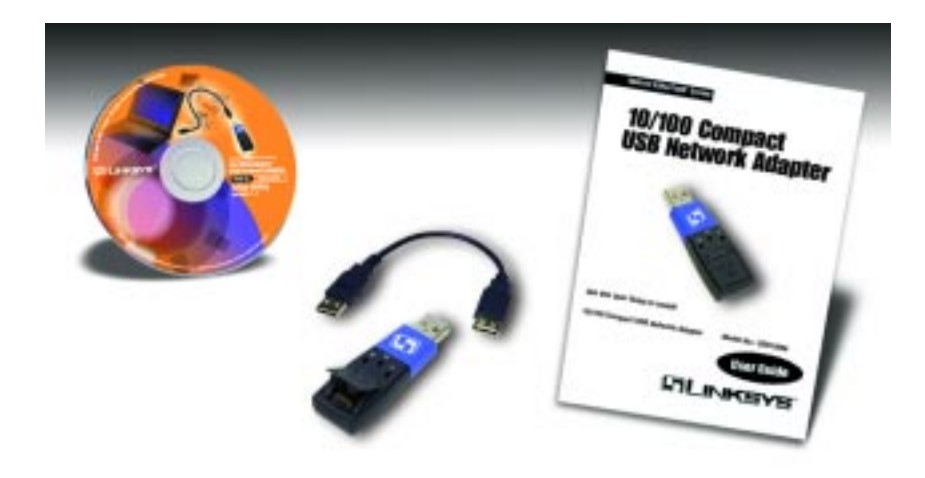

#### **Package Contents**

- One EtherFast® 10/100 Compact USB Network Adapter
- One USB Extension Cable
- One Driver CD
- One User Guide and Registration Card (not shown)

# Getting to Know the EtherFast® 10/100 Compact USB Network Adapter

**The Adapter's Connections USB Type A Connector** RJ-45 10/100 Port

- USB The USB connection is where your Compact USB Network Adapter will connect to your computer. This is a USB Type A connection.
- LAN 10/100 The LAN 10/100 connection allows your computer to be connected to an Ethernet or Fast Ethernet network through an RJ-45 cable.

### **The Adapter's LEDs**

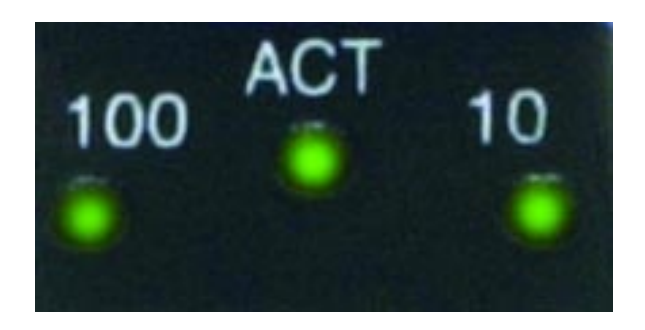

- 100 This LED will illuminate Green when the Compact USB Network Adapter is transferring data at 10Mbps.
- ACT The ACT LED will flicker Green whenever network data is passing through the Compact USB Network Adapter.
- 10 This LED will illuminate Green when the Compact USB Network Adapter is transferring data at 100Mbps.

### **The USB Icon**

The USB Icon (below) generally indicates where a USB port is located on a desktop or notebook computer.

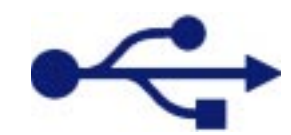

#### **USB Cabling**

The Compact USB Network Adapter comes with one USB extension cable. One end of the USB cable has a rectangular plug, which is called a **Type A male** connector. The other end of the cable has a larger rectangular plug, which is a **Type A female** connector.

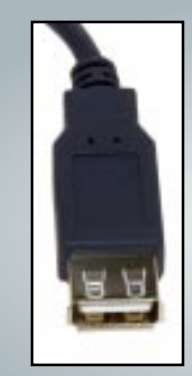

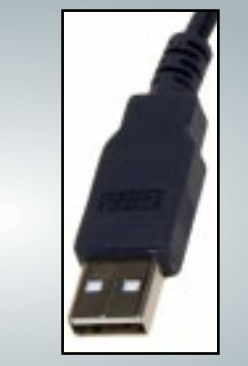

**Type A female Type A male**

The USB cable's Type A female end connects to the USB device—in this case the Compact USB Network Adapter. The Type A male end connects to a computer's USB port.

The picture below shows two USB ports as they might be found on your computer. Note the two USB icons above the port.

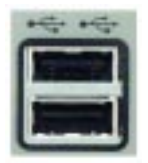

# Installing the EtherFast® 10/100 Compact USB Network Adapter

#### **Overview**

The following instructions will help you connect your computer to your network through your EtherFast® 10/100 Compact USB Network Adapter. After you physically install the adapter, install the adapter's driver software onto your computer and configure your computer to access your network.

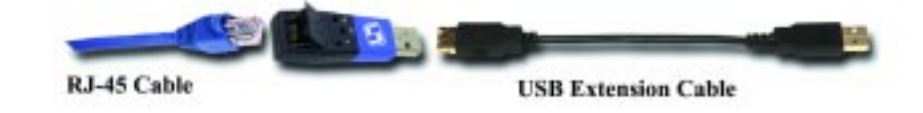

#### **Connecting to the Network**

1. **Insert the Adapter's USB end or the end of the USB extension cable connected to the Adapter** (the type A connector) into the USB port on your PC.

Note: USB cabling and port information can be found in the Getting to Know the 10/100 Compact USB Network Adapter section.

- 2. **Attach one end of an Ethernet cable** into the Adapter's RJ-45 port.
- 3. **Plug the other end of the RJ-45 cable** into a network Ethernet or Fast Ethernet hub, switch, or router. If you plan to use both 10BaseT and 100Mbps network segments on the same network, you'll need a dual-speed hub or switch that allows segments of different speeds to communicate.
- **Your computer is now connected to your Ethernet or Fast Ethernet network. Proceed to the section regarding your Operating System for instructions on how to Install and Setup the Adapter's drivers.**

# Windows 98 Installation and Setup

#### **Overview**

After physically connecting the Compact USB Network Adapter to your computer's USB port, follow these instructions to install the hardware device driver. The installation procedure for the hardware device driver will vary slightly depending on which version of Windows 98 you are using, and on your current system configuration. If at any time during the installation you encounter problems, consult the Troubleshooting section.

#### **Installing the Compact USB Network Adapter's Driver**

After installing the Compact USB Network Adapter, follow the instructions below to install the network adapter's driver into your Windows 98 computer.

- 1. If you haven't already, start your computer.
- 2. Windows 98 will automatically detect the Compact USB Network Adapter in your computer.
- 3. When the first "Add New Hardware Wizard" screen appears, insert the *Driver CD* into your CD-Rom drive and click the **Next** button.

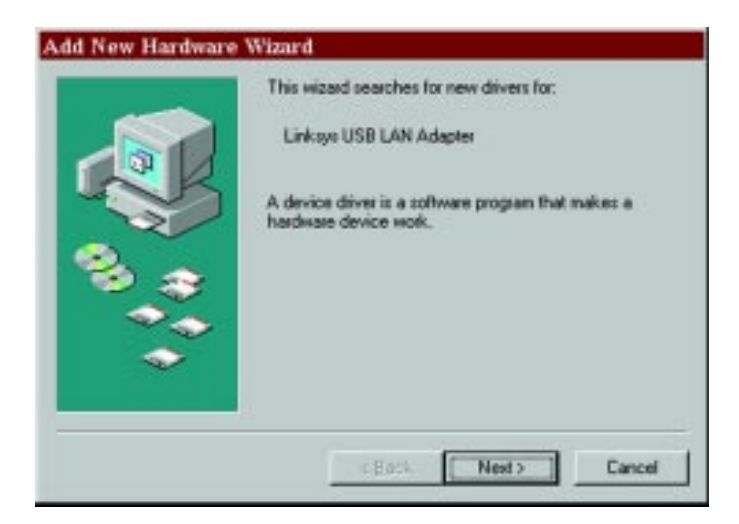

4. Select **Search for the best driver for your device (Recommended)** and click the **Next** button.

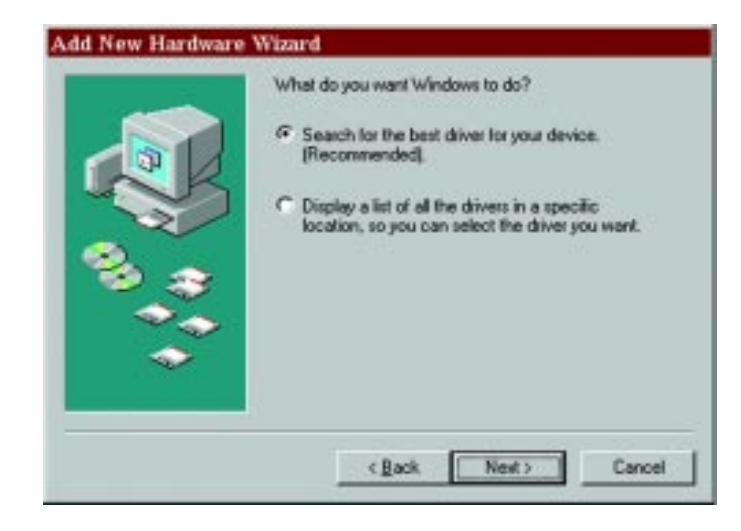

5. Select **Specify a location** to find the correct driver and type **D:\** in the field provided. Then, click the **Next** button to continue.

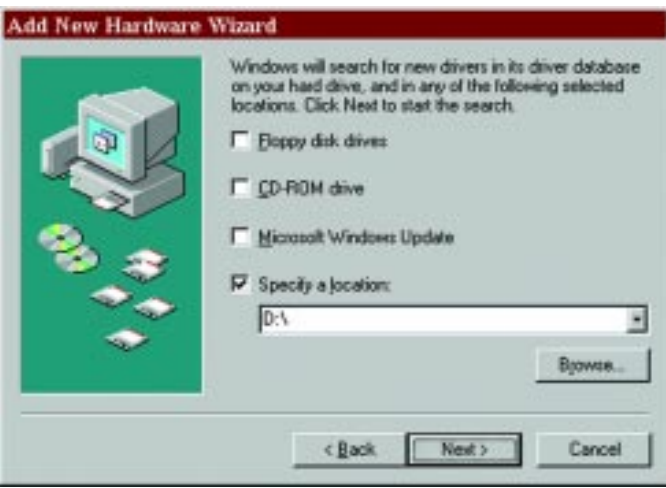

6. A window will open saying that Windows is now ready to install the *Linksys EtherFast 10/100 Compact USB Network Adapter* driver. Click the **Next** button to continue.

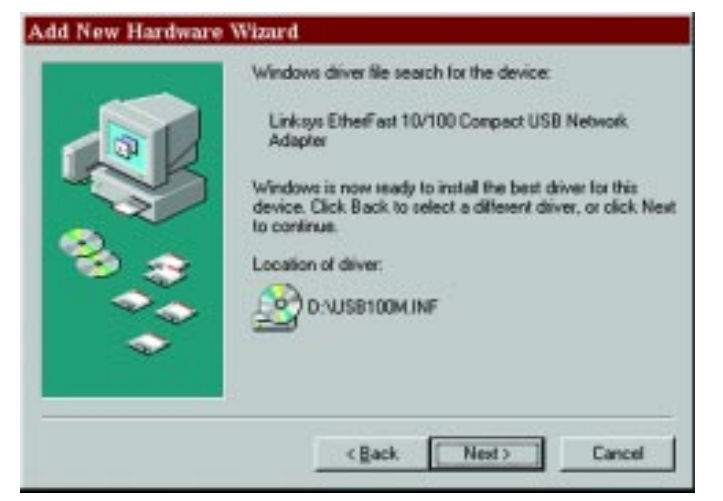

7. Windows will begin copying the driver files to your PC. Refer to the chart below to help guide you through the process.

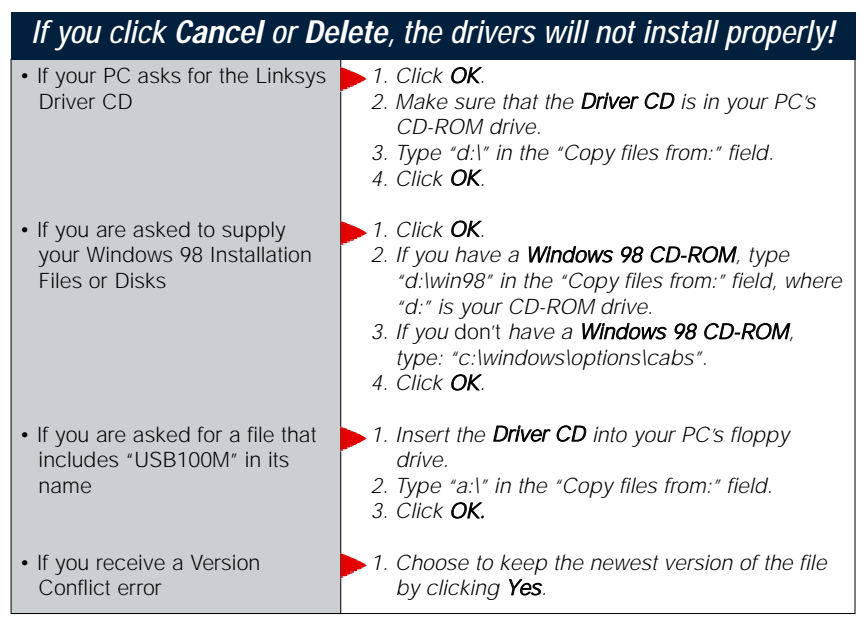

#### EtherFast® 10/100 Compact USB Network Adapter

8. Windows will finish installing the software onto your PC. Click the **Finish** button to continue.

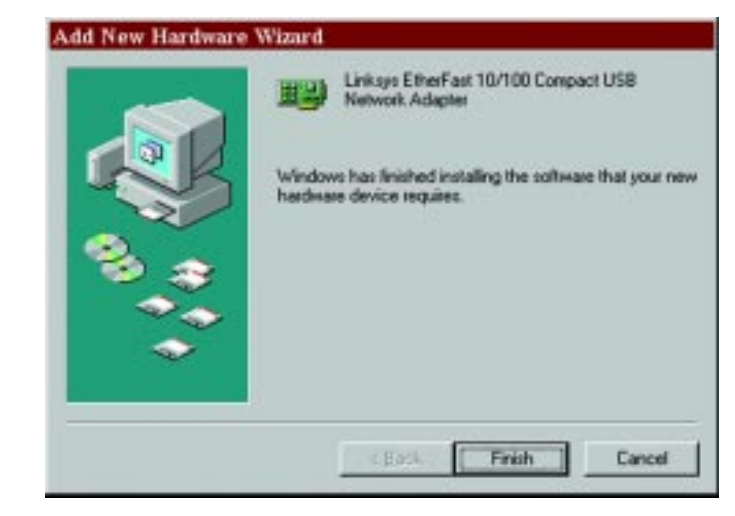

9. When asked if you want to restart your PC, remove the driver CD-ROM and click the **Yes** button. If Windows does not ask you to restart your PC, click the **Start** button. Choose **Shut Down**, select **Restart**, and click the **Yes** button. If you are using the Windows CD-ROM, leave it in your PC. You may need it later.

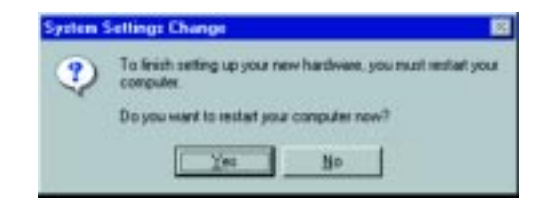

**The Windows 98 driver installation is complete. Please continue on to the next section, which will provide instructions for configuring Windows 98 to use the network protocols and file printer sharing. Consult your other networked computers for network configuration information if necessary.**

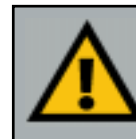

Note: From this point on, you must provide Windows with a User Name and Password every time you are prompted to do so. Remember to click OK to properly log into Windows. If you click Cancel or hit the Escape [ESC] key, you will not log into the network.

### **Windows 98 Network Configuration**

- 1. From the Windows 98 desktop, click the **Start** button, select **Settings**, open the **Control Panel** and double-click the **Network** icon.
- 2. The Network window will appear. Click the **Configuration** tab. A window similar to the one below will appear. There may be other components listed in addition to the ones shown below (for example, a *Dial-up Adapter*), which is normal. You will need to manually install one of the protocols listed below. It is recommended that you install TCP/IP and provide an IP address to use the Internet services.

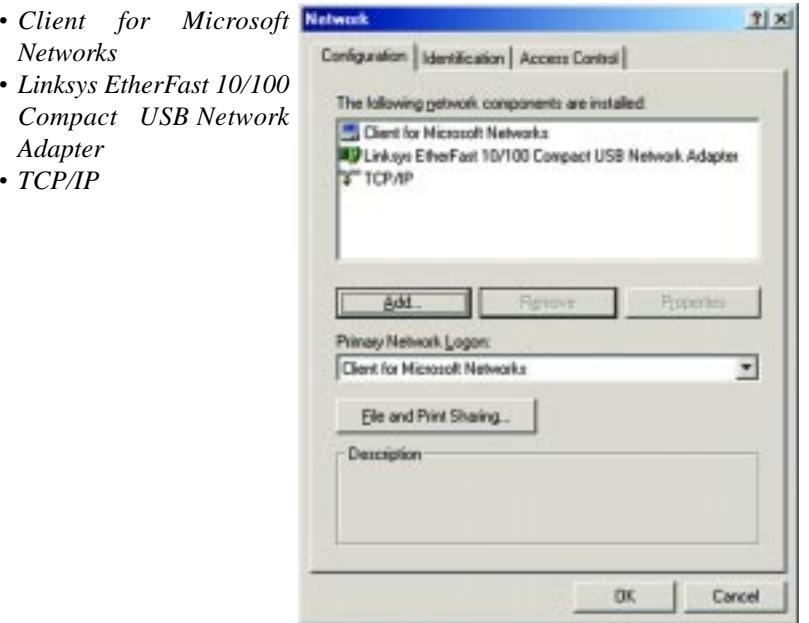

For instructions on manually installing these components, refer to *Manually Installing Network Components* now. Please note that Linksys does not provide technical support or troubleshooting for TCP/IP.

#### EtherFast® 10/100 Compact USB Network Adapter

3. Click the **File and Print Sharing** button. The File and Print Sharing window will appear.

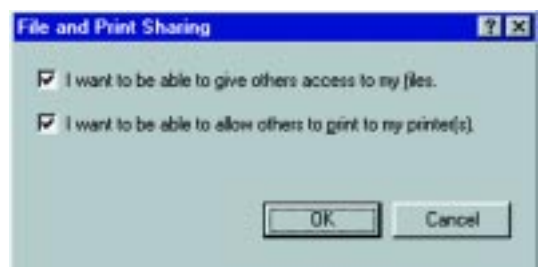

4. If you'd like others to be able to access the files on your PC's hard drive, select **I want to be able to give others access to my files**.

If you'd like to share your printer with other users **Note:** If you do not enable on the network, select **I want to be able to allow others to print to my printer**.

File and Print Sharing, your PC will be invisible on the network and inaccessible to other users.

5. Click the **OK** button. *File and Printer Sharing for Microsoft Networks* should now appear in the list of installed components.

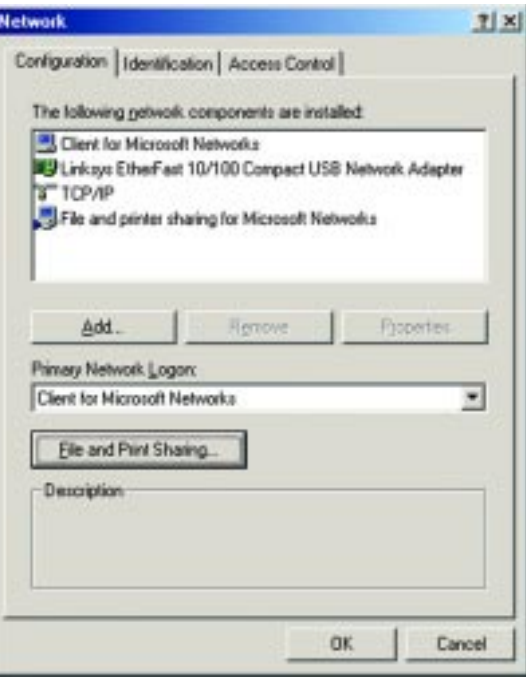

6. From the "Primary Network Logon" field **Note**: Your Computer and select **Client for Microsoft Networks**.

Workgroup Names must both be fewer than 15 alphanumeric characters.

7. Click the **Identification** tab. Type the **name of your computer** in the "Computer Name" field. Choose a name that is unique from the other computer names on the network.

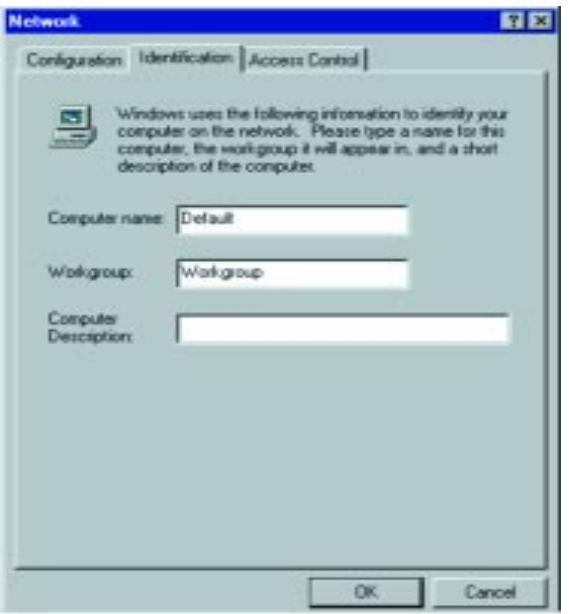

- 8. Type the **name of your workgroup** in the "Workgroup" field. The Workgroup name should be the same Workgroup Name in use by all of the other PCs on the network.
- 9. The "Computer Description" field can be used for entering a **description of your computer***.*

10. From the **Access Control** tab, you can set the level of access those on the network will have to this computer.

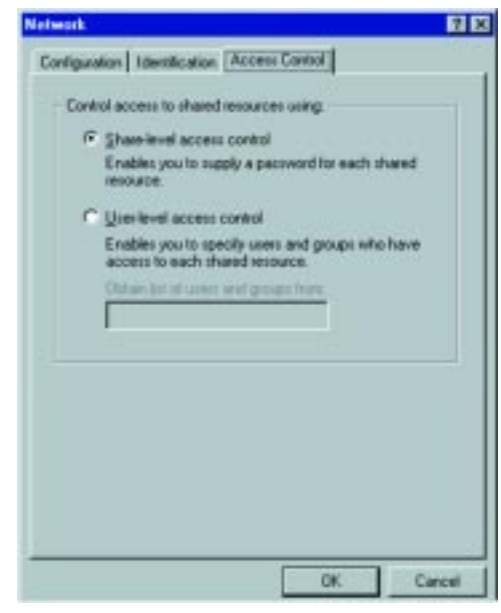

- 11. Click the **OK** button. If your system may asks you for your Windows 98 CD-ROM or the location of the Windows 98 installation files, direct Windows to the appropriate location, (i.e., D:\win98 if you have the Windows 98 CD-ROM, where D: represents your CD-ROM drive, or C:\windows\options\cabs).
- 12. Once Windows has copied the necessary files, the *System Settings Change* window appears. Remove all disks from your PC and click the **Yes** button to restart your PC. If you don't see this window, simply shut down Windows 98 and restart your PC. Remember to remove the Driver CD from the CD-Rom drive prior to rebooting.

![](_page_9_Picture_12.jpeg)

- 13. A Logon window will appear, requiring you to enter a **User name** and **Password**. Make up a user name and password (if you haven't already) and click the **OK** button. Do not click the **Cancel** button or press the **Escape [ESC]** key as this will prevent you from logging into the network. If the logon does not appear or if it does not allow you to log on, refer to the Troubleshooting section.
- 14. Once you are at the Windows 98 desktop, double-click on the **Network Neighborhood** icon. You should see one icon for the entire network and the names of the other PCs on the network.
	- **If you can see your computer along with all the other computers on the network in Network Neighborhood, then the Windows 98 network configuration is complete. Continue with "Sharing Your Files and Printers in Windows 98" if you want data from your PC to be available to others on the network.You may stop here, however, if you wish to configure File and Print Sharing at a later time.**

Refer to the Troubleshooting section if you run into any problems, such as:

- If you don't see anything at all in Network Neighborhood after pressing the **F5** key on your keyboard a few times to refresh the screen;
- If you only see your own computer in Network Neighborhood;
- If you see all computers on the network except yours after pressing the **F5** key a few times; or
- If you only see computers that are running the same operating system as you and you don't see any others.

### **Sharing Your Files and Printers in Windows 98**

#### Overview

By sharing your files and printers, other PCs on your network will be able to access resources on your PC.

Before sharing your files and printers, you should prepare your computer to be used with any file servers that may be on the network.

### Enabling File Sharing

- 1. Double-click the **My Computer** icon. A window of available disk drives will appear.
- 2. Right click the drive or folder that you want to make available to other users.
- 3. Click on the **Sharing** button, followed by the **Sharing** tab. Then, click the **Share As** button.
- 4. In the **Share Name** field, enter a name for the drive or folder you are sharing. This can be any drive or folder on your PC—floppy drive, hard drive, CD-Rom drive, zip drive, etc.
- 5. Decide on the type of access that you want to give other users.
	- **Read-Only access** allows other users to view the files on the selected drive or folder.
	- **Full access** allows other users to create, change, or delete files on the selected drive or folder.
	- **Depends on Password** allows other users to have Read-Only and/or Full access to the selected drive or folder, depending on the password that you decide to give them.
- 6. If you want to assign access passwords, type the passwords into the Password fields.
- 7. When you're done, click the **Apply** button, followed by the **OK** button. Repeat steps 1-7 for any drive or folder you desire to share on the network.

**You have successfully enabled File Sharing on your PC. Your selected drives can now be accessed by other network users. If a user tries to access**

**one of your password-protected drives or folders, he or she will be asked for the appropriate Read-Only or Full-Access password. Continue on if you wish to share your PC's printer over the network.**

Note: If you are only using your PC to access the Internet, it is highly recommended that you create passwords for your shared files or folders.

#### Enabling Printer Sharing

- 1. Double-click the **My Computer** icon.
- 2. Double-click the **Printers** folder. A window of available printers will appear.
- 3. Right click the printer that you want to share with other users. Then, click the **Sharing** button, followed by the **Sharing** tab.
- 4. Click the **Share As** button. In the Share Name field, give a name to the printer you want to share. If you want to assign a password to the printer so that only certain users can access it, type a password in the Password field.
- 5. Click the **Apply** button, followed by the **OK** button. Your printer(s) are now shared.

**The Printer Sharing setup and installation is complete. Your printer can now be accessed by other network users. The printer's driver may have to be installed on other PCs. Consult your printer's documentation.**

![](_page_11_Picture_209.jpeg)

# Windows Millennium Installation and Setup

#### **Overview**

After physically connecting the Compact USB Network Adapter to your computer, follow these instructions to install the hardware device driver. The driver's installation procedure will vary slightly depending on your current system configuration. If at any time during the installation you encounter problems, consult the Troubleshooting section.

#### **Installing the Compact USB Network Adapter's Driver**

After connecting the Compact USB Network Adapter, follow the instructions below to install the network adapter's driver into your Windows Millennium computer.

- 1. If you haven't already, start up your computer.
- 2. Windows Millennium will automatically detect the presence of the Linksys Compact USB Adapter hardware in your computer.
- 3. Insert the Linksys Driver CD into your CD-Rom drive and select **Specify the location of the driver (Advanced)**. Click the **Next** button.

![](_page_11_Picture_18.jpeg)

4. In the following screen, select **Search for the best driver for your device (Recommended)**. Click the box beside **Specify a location** and type **D:\** in the field below. Then, click the **Next** button.

![](_page_12_Picture_136.jpeg)

5. A window will open saying that Windows is now ready to install the *Linksys EtherFast 10/100 Compact USB Network Adapter* driver. Click the **Next** button.

![](_page_12_Picture_4.jpeg)

6. Windows will finish installing the software onto your PC. Click the **Finish** button.

![](_page_12_Picture_7.jpeg)

7. When asked if you want to restart your PC, remove the Driver CD and click the **Yes** button to restart your computer.

![](_page_12_Picture_9.jpeg)

**The Windows Millennium driver installation is complete. Please continue on to the next section, which will provide instructions for configuring Windows Millennium to use the network protocols and file and printer sharing. Check with other networked computers for your network configuration information if necessary.**

#### **Windows Millennium Network Configuration**

- 1. From the Windows Millennium desktop, click the taskbar's **Start** button, select **Settings**, open the **Control Panel** and double-click the **Network** icon.
- 2. The Network window will appear. Click the **Configuration** tab. A window similar to the one below will appear. There may be other components listed in addition to the ones shown below (for example, a *Dial-up Adapter*), which is normal. You will need to manually install one of the protocols listed below. It is recommended that you install TCP/IP and provide an IP address to use the Internet services.

![](_page_13_Picture_213.jpeg)

If any of the components shown above are missing, however, you'll need to manually install them. If so, refer to *Manually Installing Network Components* now.

#### EtherFast® 10/100 Compact USB Network Adapter

3. Click the **File and Print Sharing** button. The File and Print Sharing window will appear.

![](_page_13_Picture_214.jpeg)

4. If you'd like others to be able to access the files on your PC's hard drive, select **I want to be able to give others access to my files**. If you'd like to share your printer with other users on the network, select **I want to be able to allow others to print to my printer**.

Note: If you do not enable File and Print Sharing, your PC will be invisible on the network and inaccessible to other users.

5. Click the **OK** button. *File and Printer Sharing for Microsoft Networks* should now appear in the list of installed components.

![](_page_13_Picture_215.jpeg)

- 6. After ensuring that all of the listed network components are installed on your system, in the *Primary Network Logon* box select **Client for Microsoft Networks**.
- 7. Click the **Identification** tab. Type the **Note:** Your Computer and Workgroup **name of your computer** in the "Computer Name" field. Choose a name that is unique from the other computer names on the network. Names must both be fewer than 15 characters, and should only consist only of numbers and letters.

![](_page_14_Picture_165.jpeg)

- 8. Type the **name of your workgroup** in the "Workgroup" field. The Workgroup name should be the same Workgroup Name in use by all of the other PCs on the network.
- 9. Enter a **description of your computer** in the "Computer Description" field. *This field is optional, and can be left blank.*

10. From the **Access Control** tab, you can set the level of access those on the network will have to this computer.

![](_page_14_Picture_166.jpeg)

- 11. Click the **OK** button. Your system may ask for your Windows Millennium CD-ROM or the location of the Windows Millennium installation files. If it does, direct Windows to the appropriate location, (i.e., D:\win9x if you have the Windows Millennium CD-ROM, where D: represents your CD-ROM drive, or C:\windows\options\cabs).
- 12. Once Windows has copied the necessary files, the *System Settings Change* window appears. Remove all disks from your PC and click the **Yes** button to restart your PC. If you don't see this window, simply shut down Windows Millennium and restart your PC. Remember to remove the Driver CD from the CD-Rom drive prior to rebooting.
- 13. A Logon window will appear, requiring you to enter a **User name** and **Password**. Make up a user name and password (if you haven't already) and click the **OK** button. Do not click the **Cancel** button or **Escape [ESC]** key. Clicking either of these buttons will prevent you from logging into the network. If the logon does not appear or if it does not allow you to log on, refer to the Troubleshooting section.
- 14. Once you are at the Windows Millennium desktop, double-click on the **Network Neighborhood** icon. You should see one icon for the entire network and the names of the other PCs on the network.
	- **If you can see your computer along with all the other computers on the network in Network Neighborhood, then the Windows Millennium network configuration is complete. Continue with** *Sharing Your Files and Printers in Windows* **if you want data from your PC to be available to others on the network. You may stop here, however, if you wish to configure File and Print Sharing at a later time.**

Refer to the Troubleshooting section if you run into any problems, such as:

- If you don't see anything at all in Network Neighborhood after pressing the **F5** key on your keyboard a few times to refresh the screen;
- If you only see your own computer in Network Neighborhood;
- If you see all computers on the network except yours after pressing the **F5** key a few times; or
- If you only see computers that are running the same operating system as you and you don't see any others.

#### **Sharing Your Files and Printers in Windows Millennium**

#### Overview

By sharing your files and printers, other PCs on your network will be able to access the resources on your PC.

Before sharing your files and printers, you should prepare your computer to be used with any file servers that may be on the network.

#### EtherFast® 10/100 Compact USB Network Adapter

#### Enabling File Sharing

- 1. Double-click the **My Computer** icon. A window of available disk drives will appear.
- 2. Right click the drive or folder that you want to make available to other users.
- 3. Click the **Sharing** button, followed by the **Sharing** tab. Then, click the **Share As** button.
- 4. In the Share Name field, enter a name for the drive or folder you are sharing. This can be any drive or folder on your PC—floppy drive, hard drive, CD drive, zip drive, etc.
- 5. Decide on the type of access that you want to give other users.
	- **Read-Only access** allows other users to view the files on the selected drive or folder.
	- **Full access** allows other users to create, change, or delete files on the selected drive or folder.
	- **Depends on Password** allows other users to have Read-Only and/or Full access to the selected drive | Note: If you are only or folder, depending on the password that you decide to give them.

using your PC to access the Internet, it is highly recommended that you create passwords for your shares.

- 6. If you want to assign access passwords, type the passwords into the Password fields.
- 7. When you're done, click the **Apply** button, followed by the **OK** button. Repeat steps 1-7 for any drive or folder you desire to share on the network.

**You have successfully enabled File Sharing on your PC. Your selected drives can now be accessed by other network users. If a user tries to access one of your password-protected drives or folders, he or she will be asked for the appropriate Read-Only or Full-Access password. Continue on if you wish to share your PC's printer over the network.**

#### Enabling Printer Sharing

- 1. Double-click the **My Computer** icon.
- 2. Double-click the **Printers** folder. A window of available printers will appear.
- 3. Right click the printer that you want to share with other users. Click the **Sharing** button, followed by the **Sharing** tab.
- 4. Click the **Share As** button. In the Share Name field, give a name to the printer you want to share. If you want to assign a password to the printer so that only certain users can access it, type a password in the Password field.
- 5. Click the **Apply** button and then click the **OK** button. Your printer(s) are now shared.

**The Printer Sharing setup and installation is complete. Your printer can now be accessed by other network users. The printer's driver may have to be installed on other PCs. Consult your printer's documentation.**

> Note: Not all printers may be shared on the network. Others may require special instructions. Refer to your printer's user guide or contact your printer manufacturer if you think this may be the case with your printer.

# Windows 2000 Installation and Setup

#### **Overview**

After connecting the Compact USB Network Adapter to your computer, follow these instructions to install the hardware device driver. If at any time during the installation you encounter problems, consult the Troubleshooting section.

### **Installing the Compact USB Network Adapter's Driver**

- 1. If you haven't already, start your computer.
- 2. Windows will display the "Welcome to the Found New Hardware Wizard" screen. Click the **Next** button.

![](_page_16_Picture_16.jpeg)

3. The "Install Hardware Device Drivers" dialog screen will appear. Select **Search for a suitable driver for my device (Recommended)** and click the **Next** button.

![](_page_17_Picture_120.jpeg)

4. The "Locate Driver Files" dialog screen will appear. Select the **Specify a location** option and insert the Driver CD into your CD-Rom drive. Click the **Next** button.

![](_page_17_Picture_121.jpeg)

5. In the "Copy manufacturer's files from" field, type **D:\** and click the **OK** button.

![](_page_17_Picture_122.jpeg)

6. When Windows asks you to search for a digital signature, click **Yes** to continue your installation.

![](_page_17_Picture_9.jpeg)

7. The *Driver File Search Results* dialog screen will appear. Click the **Next** button.

8. The *Completing the Found New Hardware Wizard* dialog screen will appear. The following adapter name will be shown: *Linksys EtherFast 10/100 Compact USB Network Adapter.* Click **Finish**.

![](_page_18_Picture_2.jpeg)

9. Remove the Driver CD from the CD-Rom drive.

**The EtherFast® 10/100 Compact USB Network Adapter driver installation is complete. For more information about networking under Windows 2000, refer to your Microsoft Windows 2000 documentation.**

# Troubleshooting

- 1. Windows doesn't detect new hardware with the Compact USB Network Adapter hardware connected, or it continues to detect the adapter each time I restart the PC.
	- You might not have correctly or securely installed the adapter into your computer. Check that the adapter is securely inserted into the appropriate USB Port.
	- The system BIOS might not be USB compatible, your PCs USB settings may not be enabled, or the motherboard may have USB options not supported by Windows 98, Windows Millennium, or Windows 2000. If you are not sure, contact your PCs manufacturer.
	- Refer to the PC User Guide.
- 2. Windows can't locate the driver for the Compact USB Network Adapter.
	- You may have inserted the wrong Driver CD into your PCs CD-Rom drive.
	- The Driver CD may be defective or files may be missing, or you may be pointing Windows to the wrong drive. Ensure that the driver CD includes the files "USB100M.inf" and "USB100M.sys".
- 3. The Windows Logon screen doesn't appear after restarting the computer.
	- Click on **Start**, then **Log Off.** Log back in. If this doesn't solve the problem, your PCs manufacturer may have disabled Windows' networking. Contact your computer's manufacturer for help. If using Windows 2000, refer to your Microsoft documentation.
- 4. On the Access Control Tab, User Level Access is selected, but Shared Level Access is grayed out and not accessible.
	- You previously had your primary network logon set to *Client for NetWare Networks*. On the **Configuration** tab of the *Network Properties* window, ensure that your primary network logon is set to *Client for Microsoft Networks*.
	- Your personal web server PC or Microsoft Front Page may require you to choose a user level for security reasons.
- 5. In Network Neighborhood I can see myself but no other computers.
	- Make sure that the cables are connected correctly. Make sure you are getting Link or Activity lights on both the Compact USB Network Adapter and your hub if you are using one. Try changing to a new cable that you know is working.
	- Make sure that the other PC is turned on.
- 6. I've decided that I don't want to share a drive or printer anymore, or I have decided to physically remove a drive or printer from my network.
	- You're going to have to manually reconfigure your File and Printer Sharing settings. To do so, double-click on your **My Computer** icon. Click on the **Printers** folder. A window of available printers will appear. Using your right mouse button, click once on the printer that you want to disable on the network. Click on **Sharing**, followed by the **Sharing** tab. Click on **Not Shared**. When you're done, click on the **Appl**y button, followed by **OK**.
	- You can disable shared drives in the same way. In Windows Explorer, rightclick on the drive you want to stop sharing. Click on **Sharing**, followed by the **Sharing** tab. Click on **Not Shared**. When you're done, click on the **Appl**y button, followed by **OK**.
- 7. In Network Neighborhood, you can only see computers running the same operating system as you. For example, if you are running Windows 98, you can see other Windows 98 computers but not any Windows 95 computers.
	- Click **Start**, **Find**, then **Computer** and type the name of any other computer in the window that comes up. Click **Find Now**.
	- Make sure that you are using the same protocols and workgroup names on the computers. To do this, click on **Start**, **Settings**, **Control Panel**, then double-click on the **Network** icon. Click on the **Configuration** tab and verify your protocol settings. If any protocols are missing, add any needed protocol(s) using the **Add** button in the Network window. Next, click on the **Identification** tab for Workgroup settings. Make sure they are consistent with your other PCs.
	- If all computers are using the same protocol(s) and Workgroup name, and Windows 95 computers can't see Windows 98 computers, enable NetBIOS on all the computers using Windows 95 and 98.
	- IPX/SPX-compatible Protocol should be installed on all computers.
	- Bring up the properties of the IPX/SPX-compatible Protocol. To do this, click on **Start**, **Settings**, **Control Panel**, then open **Network** and click on the **Configuration** tab. Highlight *IPX/SPX-compatible Protocol* (only one of them) and click on **Properties**.
- Click on the **NetBIOS** tab. Put a check next to *I want to enable NetBIOS over IPX/SPX* and click **OK**. Click **OK** again.
- After Windows finishes copying the appropriate files, restart your computer. When you've returned to the desktop, open **Network Neighborhood** or my network places and look for the other PCs on your network.
- 8. In Network Neighborhood, I can only see some of the computers.
	- Choose **Start**, **Find**, **Computer** and type the name of the computer in the window that comes up and click **Find Now**.
	- Now make sure that you are using the same protocol(s) and workgroup name on all other computers. To do this, click **Start**, **Settings**, **Control Panel** on two computers running different Windows operating systems. Click on the **Network** icon, choose the **Configuration** tab, then click on the **Identification** tab for Workgroup name. Compare the protocols on both computers and make sure that they are the same. If any protocols are missing, refer to the *Manually Installing Network components in Windows 98* section on page 43 to install any needed protocol(s).
	- Ensure that File & Print sharing is enabled on every computer.
- 9. Network Neighborhood is empty.
	- Verify that your Microsoft Client is installed. See the Windows 98 setup instructions in this guide for directions.
	- Verify that you have logged in correctly. Refresh the screen by pressing F5 several times.
- 10.On some notebook PCs, the Compact USB Network Adapter fails to configure correctly after the drivers have been loaded.
	- After loading the software drivers, it may be necessary to do the following:
		- 1. Log off and unplug the device from your PC's USB port.
		- 2. Turn off your PC.
		- 3. Plug the device back in and reboot.
		- 4. Log on after the PC reboots.

# Appendix

#### **Client for Microsoft Setup for Windows 98**

If you are installing the Compact USB Network Adapter in a Windows 98 PC that is used in an NT domain, follow the directions below.

- 1. Start up Windows. Click **Start**, select **Settings** and open the **Control Panel**. Double-click **Network**. When the Network window appears, click the **Configuration** tab.
- 2. In the Primary Logon Box, choose **Client for Microsoft Networks,** which instructs your PC to log into an NT Domain or Windows 2000 server where you already have a username and password set up.
- 3. Highlight **Client for Microsoft Networks** and click the **Properties** button.
- 4. The "Client for Networks Properties" window will appear. Make sure that **Log on to Windows NT domain** is checked in the "Logon Validation" box. Enter the name of your domain into the "Windows NT Domain" field
- 5. From the **Access Control** tab, you can set the level of access those on the network will have to this computer.
- 6. When you're done, click the **OK** button. When asked if you want to restart your PC, choose to do so.

#### **The Microsoft Client portion of the Windows setup is complete.**

#### **Starting Over in Windows 98**

If you experience installation difficulties, you may need to re-install all of the Windows networking components from scratch. The instructions below explain how to give your PC a clean sweep so that you can retry the network adapter's driver installation.

- 1. At the desktop click the **Start** Button, highlight **Settings** and open the **Control Panel**.
- 2. Double-click the **Network** Icon.

#### Instant EtherFast® Series **EtherFast®** 10/100 Compact USB Network Adapter **Instant** EtherFast®

3. If the Configuration box has a component called Dial-Up Adapter, skip forward to step 5. If it doesn't, continue with step 4.

![](_page_20_Picture_17.jpeg)

4. Remove any instance of the name Linksys in the box. This includes *IPX/SPX…Linksys*, *NetBEUI…Linksys*, and *TCP/IP…Linksys*. Also remove *Client for Microsoft Networks*, *Client for NetWare Networks*, and *File and Printer Sharing for Microsoft Networks*.

![](_page_20_Picture_19.jpeg)

In some cases, removing one of these components may in turn automatically remove other components as well. If this happens, skip ahead to step 6.

5. For PCs with Dial-Up Networking and/or an AOL adapter, remove any instance of the name Linksys, all IPX/SPX protocols, all NetBEUI, all Clients, and File and Printer Sharing for Microsoft Networks. Do **not** remove *Dial-Up Adapter*, *AOL Adapter*, *TCP/IP-Compatible Protocol-AOL Adapter* or *TCP/IP-Compatible Protocol-Dial-Up Adapter*.

![](_page_21_Picture_182.jpeg)

6. When you have completed the removal of all unnecessary components, click the **OK** button. When asked to restart, click the **No** button.

#### Instant EtherFast® Series **EtherFast®** 10/100 Compact USB Network Adapter **Instant**

- 7. Return to the Windows Control Panel. Double-click the **System** Icon. The System Properties window will appear. Click on the **Device Manager** Tab.
- 8. If **Network Adapters** is listed, then expand it by clicking on the **plus [+]** sign and remove all devices with the name Linksys in its description. (If at any point you are asked to restart the computer, click **No**).

![](_page_21_Figure_8.jpeg)

- 9. If **Other Devices** is listed, click the **plus [+]** sign beside it. Remove *Linksys EtherFast 10/100 Compact USB Network Adapter*.
- 10. Click the **OK** button, shut down Windows, and restart your computer.
- 11. After your computer has restarted, turn to the **Windows 98 Installation & Setup** section for Windows 98 installation instructions.

### **Starting Over in Windows 2000**

- 1. Click the **Start** button, choose **Settings**, open the **Control Panel** and double-click the **System** icon. The *System Properties* window will open.
- 2. Choose the **Hardware** tab.

![](_page_22_Picture_4.jpeg)

- 3. Click the **Device Manager** button. The "Device Manager" window will open.
- 4. Click the **plus sign (+)** beside Network Adapters. The "Linksys EtherFast 10/100 Compact USB Network Adapter" listing should appear.

5. Right-click on **Linksys EtherFast 10/100 Compact USB Network Adapter**. A context menu should open (see the example below).

![](_page_22_Picture_146.jpeg)

6. Select **Uninstall...** from the menu that appears and click the **OK** button.

![](_page_22_Picture_147.jpeg)

- 7. The *Network Adapters* category should no longer be listed.
- 8. Click the **OK** button and restart your computer. Go to the **Windows 2000 Installation & Setup** section to install the Windows 2000 drivers.

### **Manually Installing Network Components in Windows 98**

There may be times when you will need to manually install missing Windows networking components.

- 1. Click on **Start**, **Settings**, then **Control Panel**.
- 2. Double-click the **Network** icon. The Network window appears.
- 3. Click the **Configuration** tab. Make sure that the following network components are installed.
- *Client for Microsoft Networks*
- *Linksys EtherFast 10/100 Compact USB Network Adapter*
- *TCP/IP*

There may be other components listed in addition to the ones shown above. If any of the above components are missing, add them as follows.

#### Note: You will likely need your Windows CD-ROM to install network components. If your CD-ROM isn't available, try directing Windows to "c:\windows\options\cabs" when asked for a file location.

#### Client for Microsoft Networks

If you plan on connecting to an NT file server or peer-to-peer network, click the **Add** button. Highlight **Client** and click the **Add** button. Choose **Microsoft** as the manufacturer in the Network Client box. Highlight **Client for Microsoft Networks** and click the **OK** button. If you've added all the components you require, click the **OK** button again. The computer will begin copying files to your system. When the installation is complete, you will be asked if you want to reboot. Click the **Yes** button.

### Client for NetWare Networks

If you plan on connecting to a Novell NetWare server (3.x), click the **Add** button. Highlight **Client** and click the **Add** button. In the Network Client window, select **Manufacturer** and choose **Microsoft**. Highlight **Client for Microsoft Networks** and click the **OK** button. If you've added all the components you require, click the **OK** button again. The computer will begin copying files to your system. When the installation is complete, you will be asked if you want to reboot. Click the **Yes** button.

### IPX/SPX-compatible Protocol

Click the **Add** button. Choose **Protocol** and click the **Add** button. Select **Manufacturer** and choose **Microsoft**. Under the "Network Protocol" box, highlight **IPX/SPX-compatible protocol** and click the **OK** button. If you've added all the components you require, click the **OK** button again. The computer will begin copying files to your system. When the installation is complete, you will be asked if you want to reboot. Click the **Yes** button.

#### **NetBEUI**

Click the **Add** button. Select **Protocol** and click the **Add** button. Under "Manufacturer", highlight **Microsoft**. Under "Network Protocol", highlight **NetBEUI** and click the **OK** button. If you've added all the components you require, click the **OK** button again. The computer will begin copying files to your system. When the installation is complete, you will be asked if you want to reboot. Click the **Yes** button.

#### TCP/IP

Click the **Add** button. Select **Protocol** and click the **Add** button. Under "Manufacturer", highlight **Microsoft**. Under "Network Protocol", highlight **TCP/IP** and click the **OK** button. If you've added all the components you require, click the **OK** button again. The computer will begin copying files to your system. When the installation is complete, you will be asked if you want to reboot. Click the **Yes** button.

![](_page_23_Picture_22.jpeg)

### **Linux, Open Source and Beta Operating Systems**

Linksys does not provide technical support for **Linux**, **BSD**, or other freeware and open source operating systems. Although many Linksys products have been proven to perform well under Linux and other freeware OSes, technical support for setup and troubleshooting is not provided. For information on where to find device drivers and setup instructions for Linux and other freeware OSes, visit the support pages and FAQ files on the Linksys website at **www.linksys.com**.

Linksys does not provide technical support for Beta operating systems.

# **Glossary**

**10BaseT** - An Ethernet standard that uses twisted wire pairs.

**100BaseTX** - IEEE physical layer specification for 100 Mbps over two pairs of Category 5 UTP or STP wire.

**Adapter** - Printed circuit board that plugs into a PC to add to capabilities or connectivity to a PC. In a networked environment, a network interface card is the typical adapter that allows the PC or server to connect to the intranet and/or Internet.

**Boot** - To cause the computer to start executing instructions. Personal computers contain built-in instructions in a ROM chip that are automatically executed on startup. These instructions search for the operating system, load it and pass control to it.

**Buffer** - A buffer is a shared or assigned memory area used by hardware devices or program processes that operate at different speeds or with different sets of priorities. The buffer allows each device or process to operate without being held up by the other. In order for a buffer to be effective, the size of the buffer and the algorithms for moving data into and out of the buffer need to be considered by the buffer designer. Like a cache, a buffer is a "midpoint holding place" but exists not so much to accelerate the speed of an activity as to support the coordination of separate activities.

**CAT 5** - ANSI/EIA (American National Standards Institute/Electronic Industries Association) Standard 568 is one of several standards that specify "categories" (the singular is commonly referred to as "CAT") of twisted pair cabling systems (wires, junctions, and connectors) in terms of the data rates that they can sustain. CAT 5 cable has a maximum throughput of 100 Mbps and is usually utilized for 100BaseTX networks.

**CSMA/CD** (Carrier Sense Multiple Access/Collision Detection) - The LAN access method used in Ethernet. When a device wants to gain access to the network, it checks to see if the network is quiet (senses the carrier). If it is not, it waits a random amount of time before retrying. If the network is quiet and two devices access the line at exactly the same time, their signals collide. When the collision is detected, they both back off and each wait a random amount of time before retrying.

**Domain** - A subnetwork comprised of a group of clients and servers under the control of one security database. Dividing LANs into domains improves performance and security.

#### EtherFast® 10/100 Compact USB Network Adapter

**Ethernet** - IEEE standard network protocol that specifies how data is placed on and retrieved from a common transmission medium. Has a transfer rate of 10 Mbps. Forms the underlying transport vehicle used by several upper-level protocols, including TCP/IP and XNS.

**Fast Ethernet** - A 100 Mbps technology based on the 10Base-T Ethernet CSMA/CD network access method.

**Hardware** - Hardware is the physical aspect of computers, telecommunications, and other information technology devices. The term arose as a way to distinguish the "box" and the electronic circuitry and components of a computer from the program you put in it to make it do things. The program came to be known as the software.

**Hub** - The device that serves as the central location for attaching wires from workstations. Can be passive, where there is no amplification of the signals; or active, where the hubs are used like repeaters to provide an extension of the cable that connects to a workstation.

**IEEE** - The Institute of Electrical and Electronics Engineers. The IEEE describes itself as "the world's largest technical professional society -- promoting the development and application of electrotechnology and allied sciences for the benefit of humanity, the advancement of the profession, and the wellbeing of our members."

The IEEE fosters the development of standards that often become national and international standards. The organization publishes a number of journals, has many local chapters, and several large societies in special areas, such as the IEEE Computer Society.

**IPCONFIG** - A Windows NT or 2000 utility that provides for querying, defining and managing IP addresses within a network.

**IPSec** - IPSec (Internet Protocol Security) is a developing standard for security at the network or packet processing layer of network communication. A big advantage of IPSec is that security arrangements can be handled without requiring changes to individual user computers.

**LAN** - A local area network (LAN) is a group of computers and associated devices that share a common communications line and typically share the resources of a single processor or server within a small geographic area (for example, within an office building).

**Mbps** (MegaBits Per Second) - One million bits per second; unit of measurement for data transmission.

**Motherboard** - A motherboard is the physical arrangement in a computer that contains the computer's basic circuitry and components.

**NetBEUI** (NetBIOS Extended User Interface) - The transport layer for NetBIOS. NetBIOS and NetBEUI were originally part of a single protocol suite that was later separated. NetBIOS sessions can be transported over NetBEUI, TCP/IP and SPX/IPX protocols.

**NetBIOS** - The native networking protocol in DOS and Windows networks. Although originally combined with its transport layer protocol (NetBEUI), NetBIOS today provides a programming interface for applications at the session layer (layer 5). NetBIOS can ride over NetBEUI, its native transport, which is not routable, or over TCP/IP and IPX/SPX, which are routable protocols.

NetBIOS computers are identified by a unique 15-character name, and Windows machines (NetBIOS machines) periodically broadcast their names over the network so that Network Neighborhood can catalog them. For TCP/IP networks, NetBIOS names are turned into IP addresses via manual configuration in an LMHOSTS file or a WINS server.

There are two NetBIOS modes. The Datagram mode is the fastest mode, but does not guarantee delivery. It uses a self-contained packet with send and receive name, usually limited to 512 bytes. If the recipient device is not listening for messages, the datagram is lost. The Session mode establishes a connection until broken. It guarantees delivery of messages up to 64KB long.

**Network** - A system that transmits any combination of voice, video and/or data between users.

**Notebook** (PC) - A notebook computer is a battery-powered personal computer generally smaller than a briefcase that can easily be transported and conveniently used in temporary spaces such as on airplanes, in libraries, temporary offices, and at meetings. A notebook computer, sometimes called a laptop computer, typically weighs less than five pounds and is three inches or less in thickness.

**Packet** - A unit of data routed between an origin and a destination in a network.

**Plug-and-Play** - The ability of a computer system to configure expansion boards and other devices automatically without requiring the user to turn off the system during installation.

#### EtherFast® 10/100 Compact USB Network Adapter

**Port** - A pathway into and out of the computer or a network device such as a switch or router. For example, the serial and parallel ports on a personal computer are external sockets for plugging in communications lines, modems and printers.

**RJ-45** (Registered Jack-45) - A connector similar to a telephone connector that holds up to eight wires, used for connecting Ethernet devices.

**Router** - Protocol-dependent device that connects subnetworks together. Routers are useful in breaking down a very large network into smaller subnetworks; they introduce longer delays and typically have much lower throughput rates than bridges.

**Server** - Any computer whose function in a network is to provide user access to files, printing, communications, and other services.

**Software** - Instructions for the computer. A series of instructions that performs a particular task is called a "program." The two major categories of software are "system software" and "application software." System software is made up of control programs such as the operating system and database management system (DBMS). Application software is any program that processes data for the user.

A common misconception is that software is data. It is not. Software tells the hardware how to process the data.

**STP** (Shielded Twisted Pair) - Telephone wire that is wrapped in a metal sheath to eliminate external interference.

**Switch** - 1. A data switch connects computing devices to host computers, allowing a large number of devices to share a limited number of ports. 2. A device for making, breaking, or changing the connections in an electrical circuit.

**TCP/IP** - Transmission Control Protocol/Internet Protocol (TCP/IP) is the basic communication language or protocol of the Internet. It can also be used as a communications protocol in a private network (either an intranet or an extranet). When you are set up with direct access to the Internet, your computer is provided with a copy of the TCP/IP program just as every other computer that you may send messages to or get information from also has a copy of TCP/IP.

**Throughput** - The amount of data moved successfully from one place to another in a given time period.

**Topology** - A network's topology is a logical characterization of how the devices on the network are connected and the distances between them. The most common network devices include hubs, switches, routers, and gateways. Most large networks contain several levels of interconnection, the most important of which include edge connections, backbone connections, and wide-area connections.

**USB** (Universal Serial Bus) - A "plug and play" interface between a computer and add-on devices (such as audio players, joysticks, keyboards, telephones, scanners, and printers). With USB, a new device can be added to your computer without having to add an adapter card or even having to turn the computer off. The USB peripheral bus standard was developed by Compaq, IBM, DEC, Intel, Microsoft, NEC, and Northern Telecom and the technology is available without charge for all computer and device vendors.

USB supports a data speed of 12 megabit per second. This speed will accommodate a wide range of devices, including MPEG video devices, data gloves, and digitizers. It is anticipated that USB will easily accommodate plug-in telephones that use Integrated Services Digital Network and digital private branch exchange.

Since October, 1996, the Windows operating systems have been equipped with USB driver or special software designed to work with specific I/O device types. USB is integrated into Windows 98. Today, most new computers and peripheral devices are equipped with USB.

A different "plug-and-play" standard, Firewire/IEEE 1394, is designed to support much higher data rates and devices such as video camcorders and digital video disk (digital versatile disk) players. Both standards are expected to exist together, serving different device types.

**UTP** - Unshielded twisted pair is the most common kind of copper telephone wiring. Twisted pair is the ordinary copper wire that connects home and many business computers to the telephone company. To reduce crosstalk or electromagnetic induction between pairs of wires, two insulated copper wires are twisted around each other. Each signal on twisted pair requires both wires. Since some telephone sets or desktop locations require multiple connections, twisted pair is sometimes installed in two or more pairs, all within a single cable.

**Workgroup** - Two or more individuals that share files and databases.

# **Specifications**

![](_page_26_Picture_215.jpeg)

Instant EtherFast® Series

![](_page_27_Picture_132.jpeg)

# Warranty Information

BE SURE TO HAVE YOUR PROOF OF PURCHASE AND A BARCODE FROM THE PRODUCT'S PACKAGING ON HAND WHEN CALLING. RETURN REQUESTS CANNOT BE PROCESSED WITHOUT PROOF OF PURCHASE.

IN NO EVENT SHALL LINKSYS' LIABILITY EXCEED THE PRICE PAID FOR THE PRODUCT FROM DIRECT, INDIRECT, SPECIAL, INCIDEN-TAL, OR CONSEQUENTIAL DAMAGES RESULTING FROM THE USE OF THE PRODUCT, ITS ACCOMPANYING SOFTWARE, OR ITS DOCU-MENTATION. LINKSYS DOES NOT OFFER REFUNDS FOR ANY PROD-UCT.

LINKSYS OFFERS CROSS SHIPMENTS, A FASTER PROCESS FOR PRO-CESSING AND RECEIVING YOUR REPLACEMENT. LINKSYS PAYS FOR UPS GROUND ONLY. ALL CUSTOMERS LOCATED OUTSIDE OF THE UNITED STATES OF AMERICA AND CANADA SHALL BE HELD RESPONSIBLE FOR SHIPPING AND HANDLING CHARGES. PLEASE CALL LINKSYS FOR MORE DETAILS.

### Contact Information

For help with the installation or operation of this product, contact Linksys Customer Support at one of the phone numbers or Internet addresses below.

![](_page_28_Picture_69.jpeg)

![](_page_28_Picture_4.jpeg)

**http://www.linksys.com**

© Copyright 2001 Linksys, All Rights Reserved.